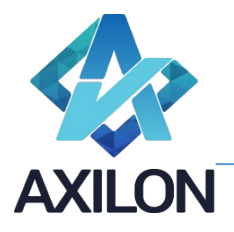

# Функциональные характеристики Cubix DB

#### Введение

Cubix DB (*Cubix Data Base*) предназначен для создания и эксплуатации аналитических информационных систем.

Продукт покрывает полный жизненный цикл создаваемой информационной системы, его функциональность проще показать на примере. В качестве примера выбран реальный кейс, максимально упрощенный для понимания: в условной компании есть бюджетный отдел, который собирает с каждого департамента (или отдела, если тот не состоит в департаменте) данные по 12 линейным предприятиям, разбитым по 3 филиалам. Общее количество департаментов (отделов), подающих данные, – 3 департамента – ИТ, Маркетинг, HR.

После установки экземпляра продукта и начальных настроек пользователь при переходе по адресу системы видит перед собой окно авторизации:

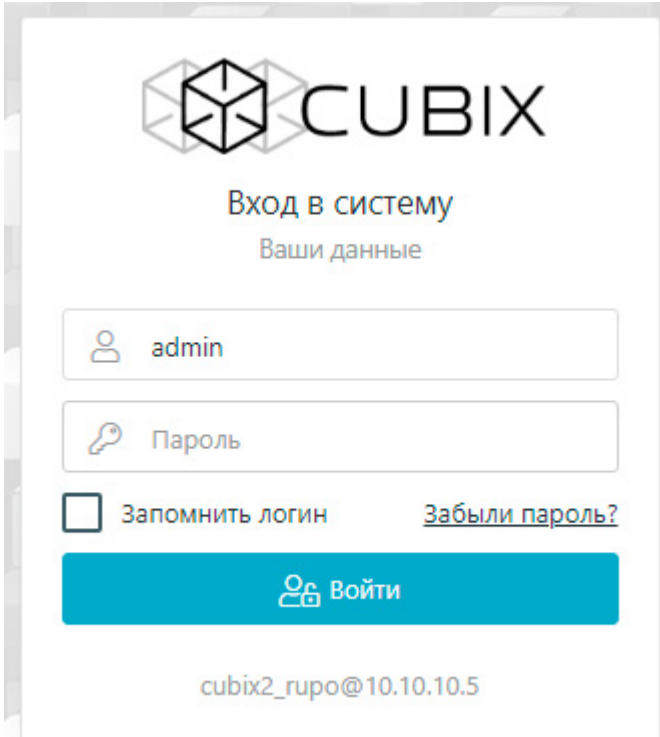

Входит под пользователем admin и паролем, который указывается в поставке лицензии. Попадает на страницу кубов, пока пустую, так как в продукте нет преднастроенных аналитик или данных.

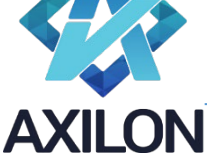

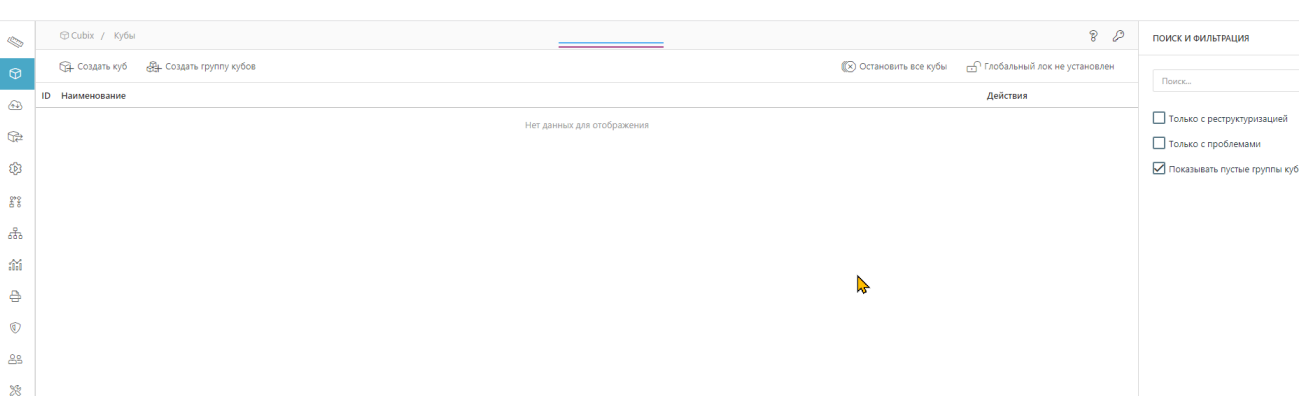

Так как учетная запись Admin является технической, то нужно создать нового пользователя. Переходим в главном меню (самое левое вертикальное меню) в пункт Пользователи (второй пункт снизу) и нажимаем «Добавить пользователя».

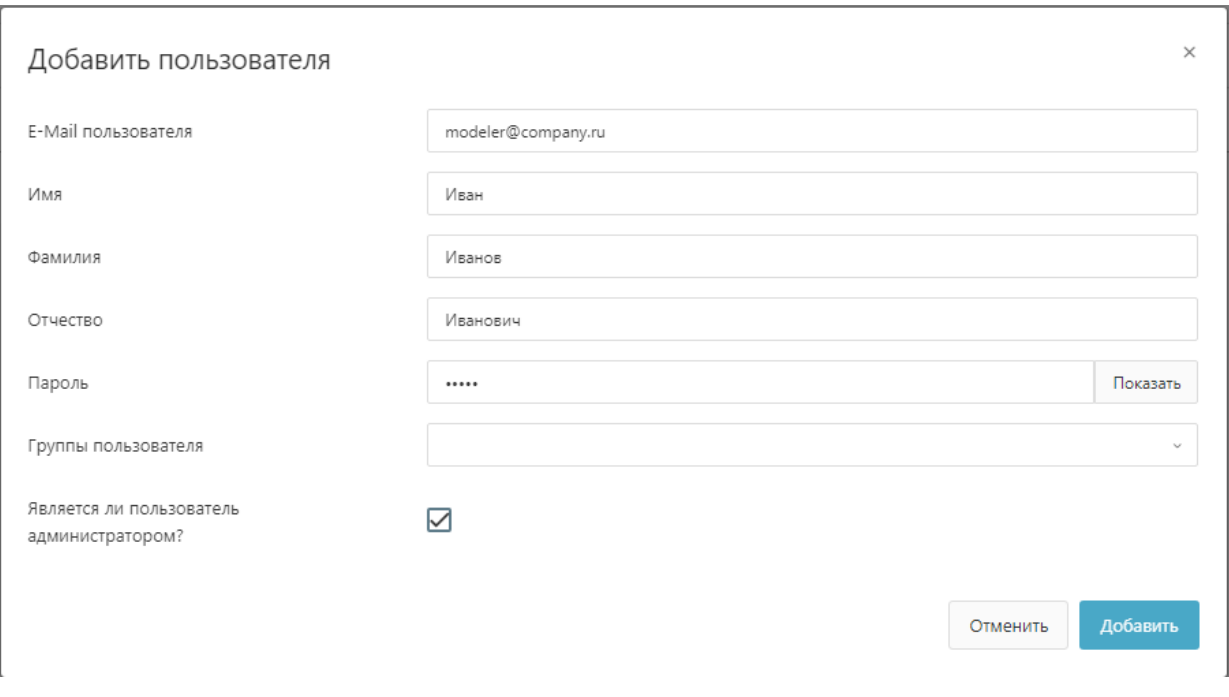

Ставим галочку «Пользователь является администратором», чтобы иметь возможность создавать/редактировать модель, и указываем пароль (проверки на сложность пароля по умолчанию не сконфигурированы). Авторизоваться еще раз, уже под новым созданным пользователем.

## Создание измерений

Нажимаем на кнопку Измерения в главном меню (верхний пункт). Нажимаем «Добавить активность». Вводим в поле Наименование «Орг. структура» (значение дублируется в два других наименования), нажимаем Добавить.

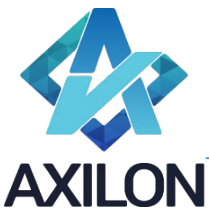

ИНН 7708528930 / КПП 772001001 111141, г. Москва, ул. Плеханова, д. 7, этаж 3, офис 41,

тел +7 495 1277320

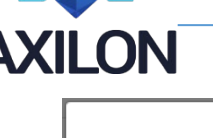

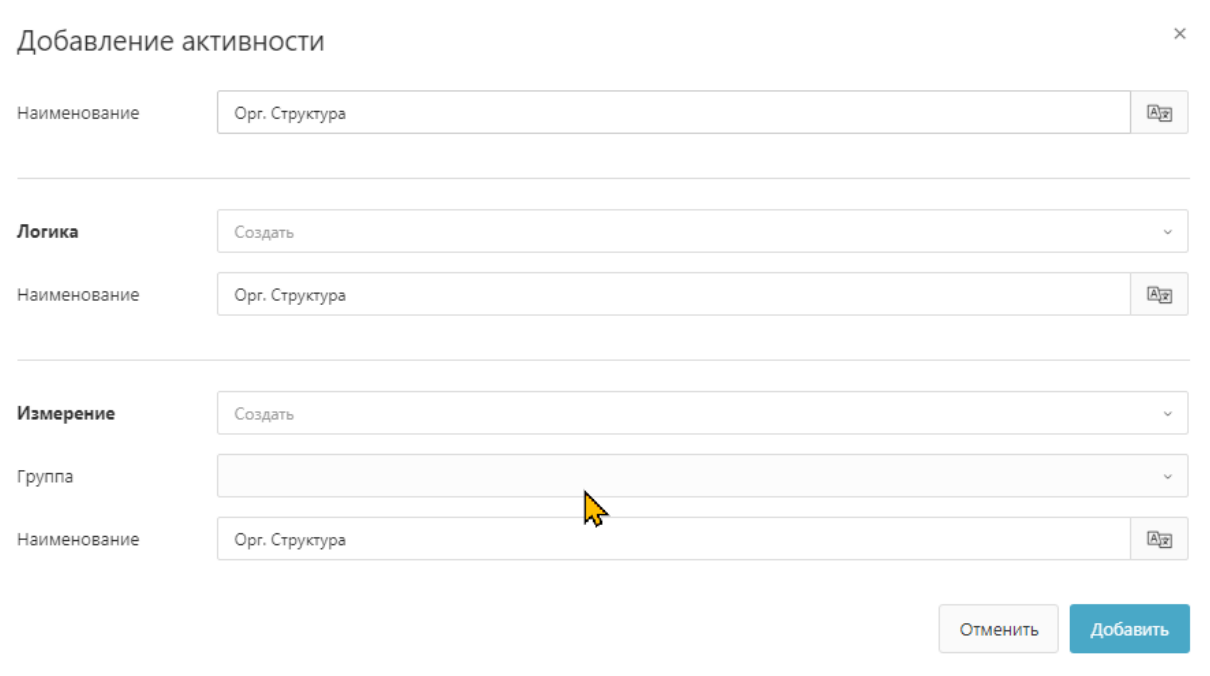

Переходим внутрь измерения. Нажимаем «Вставить активность» и в открывшемся окне вставляем текст (вставляется только текст – каждый новый будущий элемент с новой строки):

Вся компания

- Филиал 1
- Москва
- СПБ
- Тверь
- Тула
- Воронеж
- Псков
- Филиал 2
- Пермь
- Казань
- Самара
- Тольятти
- Филиал 3
- Томск
- Омск

Нажимаем «Создать», в интерфейсе разметки указываем, что эти значения – это Наименование (то есть столбец А), нажимаем «Дальше» и «Сохранить». После обновления страницы Измерение выглядит следующим образом:

Общество с ограниченной ответственностью «Аксилон Консалтинг» ИНН 7708528930 / КПП 772001001 111141, г. Москва, ул. Плеханова, д. 7, этаж 3, офис 41,

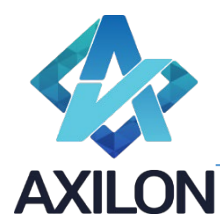

тел +7 495 1277320

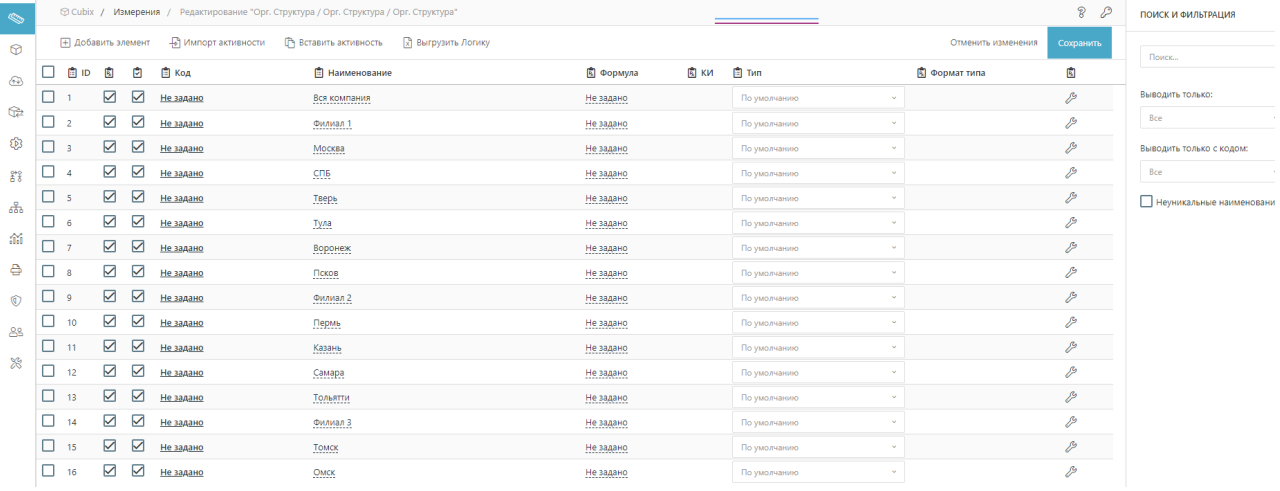

Все элементы равнозначны, но по составу элементов понятно, что это Иерархия. Чтобы выставить зависимость есть несколько способов. Например, ставим галочки у элементов между Филиал 1 и Филиал 2 и в правой части страницы ставим галочку «Родительский элемент», где в появившемся списке выбираем «Филиал 1», по аналогии делаем с другими филиалами и компанией в целом. Получаем следующий вид столбца «Наименование»:

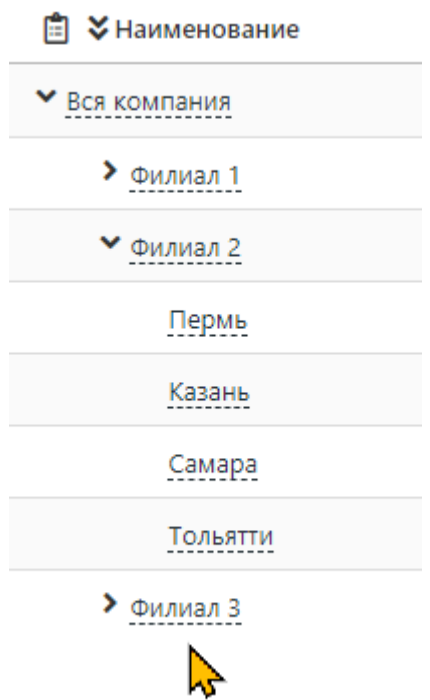

Нажимаем «Сохранить». Таким образом можно собрать все аналитические измерения в модели, но воспользуемся еще одним способом: Загрузка из электронной таблицы (используется openxml, поэтому источник электронной таблицы – любой, поддерживающий этот формат, например, MS Excel). Файл выглядит так:

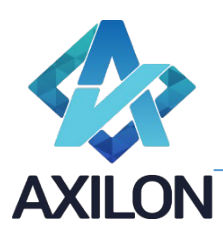

тел +7 495 1277320

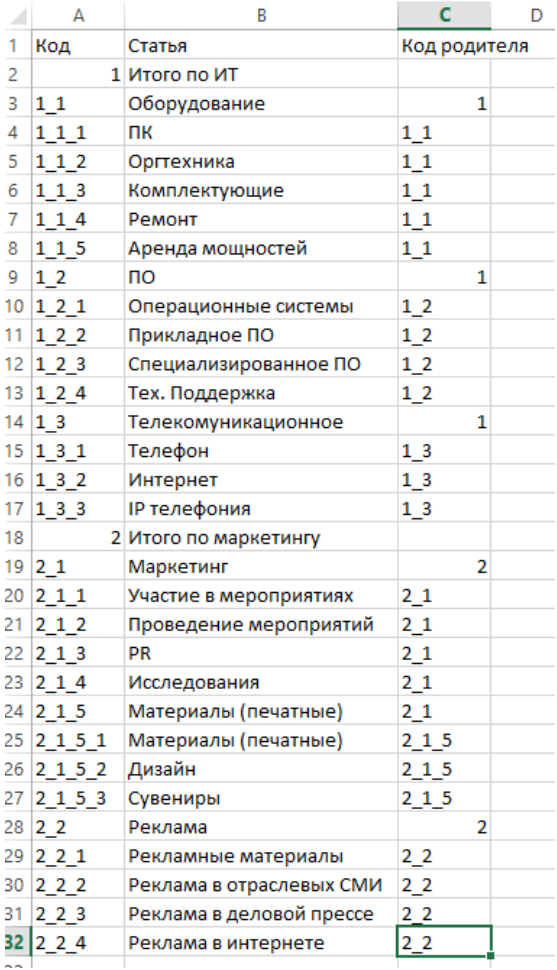

Столбец «Код родителя» можно не создавать, а загрузить иерархию через разделитель (методов определения вложенности около десятка).

Переходим в «Измерения» и нажимаем «Импорт активности», выбираем файл, и размечаем согласно скрину.

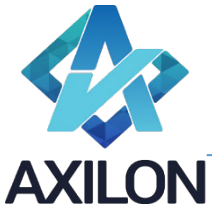

ИНН 7708528930 / КПП 772001001 111141, г. Москва, ул. Плеханова, д. 7, этаж 3, офис 41,

тел +7 495 1277320

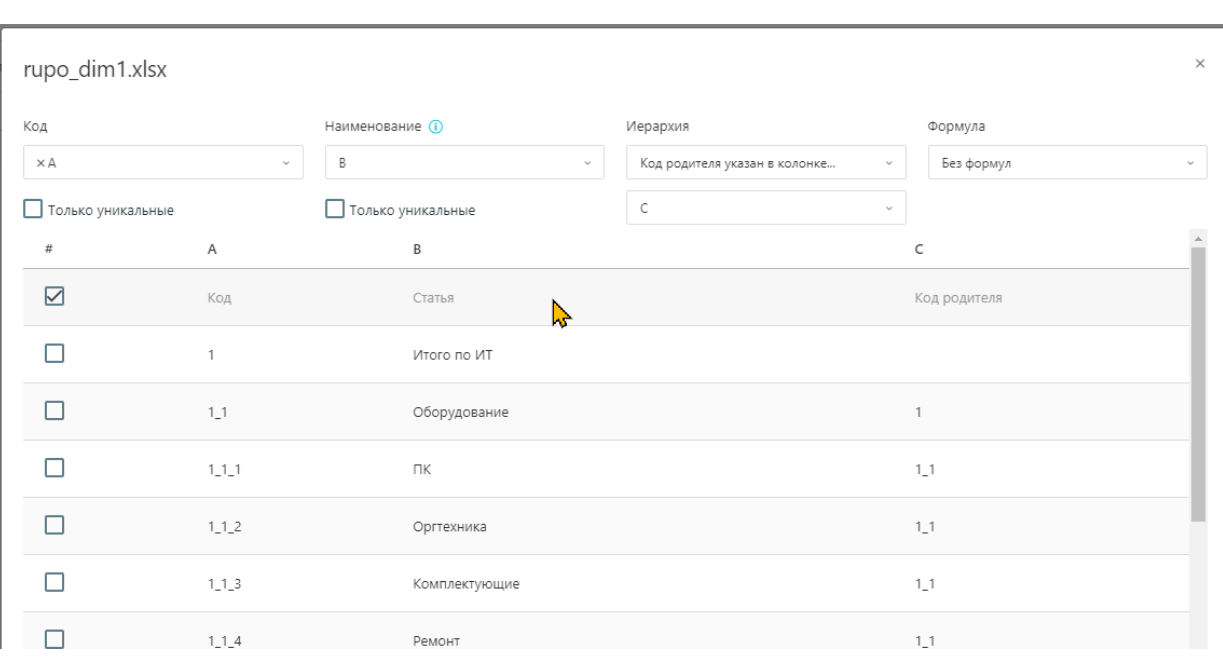

Нажимаем «Дальше» и в наименовании Активности вводим «Статьи ИТ и Маркетинг» и нажимаем «Сохранить».

Нажимаем «Создать группу измерений» и вводим «Статьи», нажимаем «Добавить».

В списке измерений у «Статьи ИТ и Маркетинг» нажимаем на самую правую кнопку и во всплывающем списке выбираем «Редактировать», в поле «Группа» выбираем единственную группу «Статьи» и нажимаем «Сохранить».

Добавляем еще Измерения «Статьи HR» (в группу «Статьи»), Периоды, Версии. А также в Измерение «Статьи и Маркетинг» добавляем 2 активности (группы элементов) «Статьи ИТ» и «Статьи Маркетинг», чтобы использовать их и отдельно.

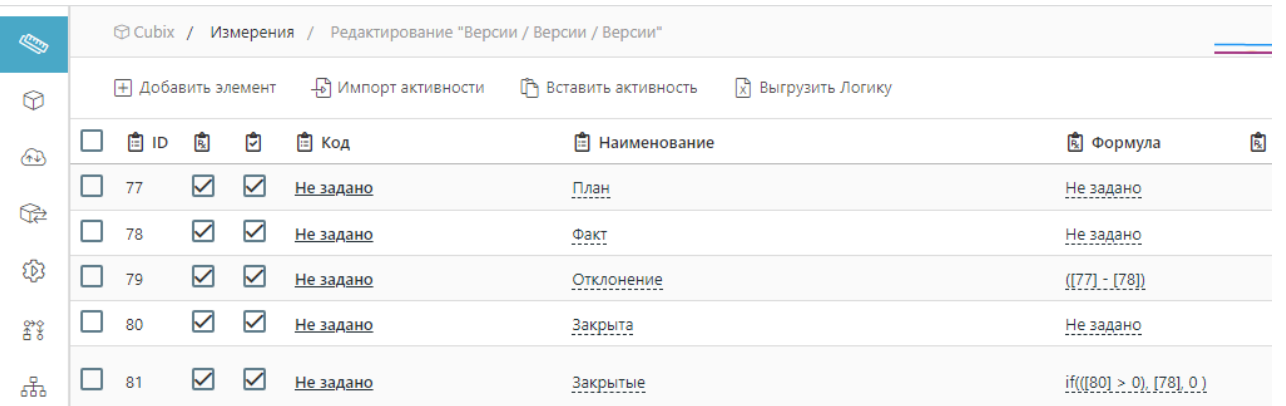

В Измерении «Версии» вводим формулы «Отклонение=План - Факт», «Закрытые = ЕСЛИ Закрыта > 0 ТО Факт ИНАЧЕ 0», вторая формула на скрине (синтаксис Python).

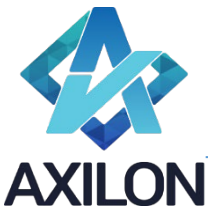

ИНН 7708528930 / КПП 772001001 111141, г. Москва, ул. Плеханова, д. 7, этаж 3, офис 41,

Текущее измерение

Поиск...

Отклонение

Закрыта Закрытые

План Факт

тел +7 495 1277320

 $\overline{1}$ 

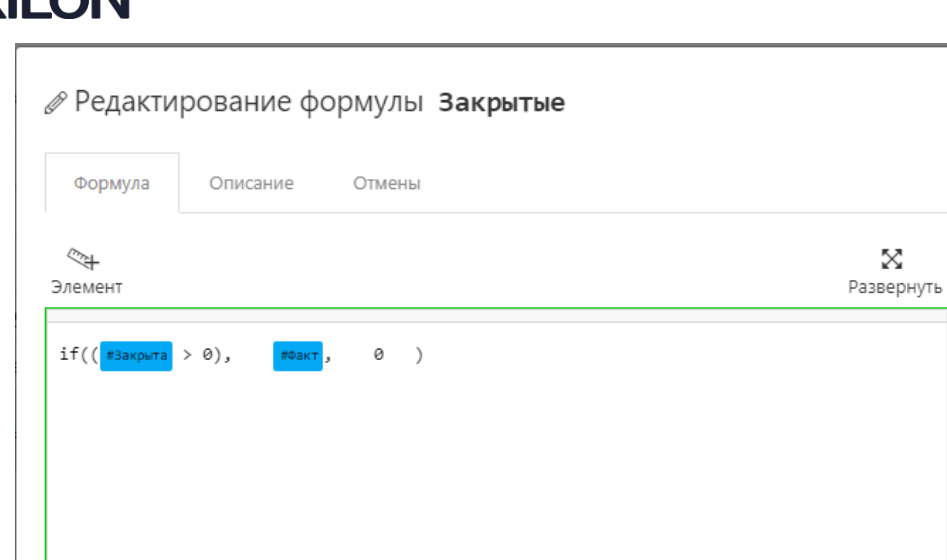

После создания список измерений выглядит как на скрине:

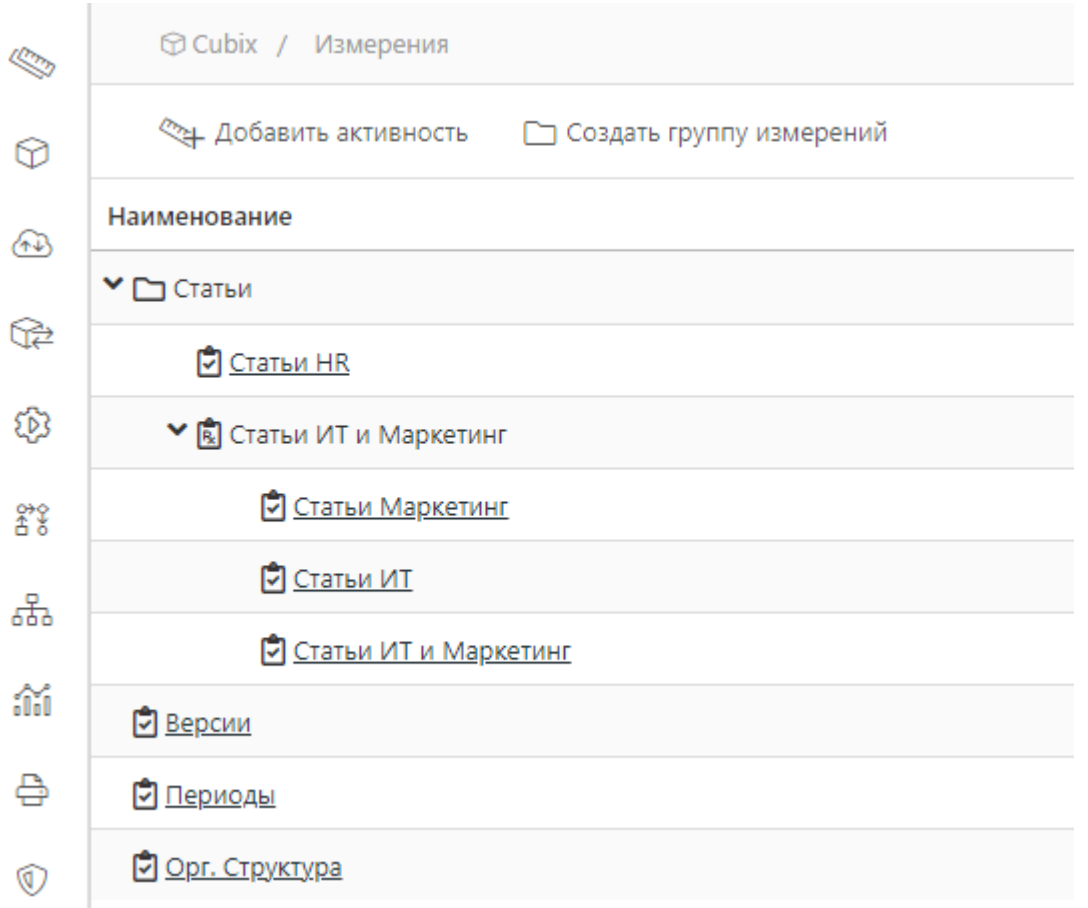

В документе не приводятся настройки форматов, подстановок, опций расчета, условного форматирования и прочих функциональных блоков Измерения, которые расширяют возможности продукта, но смысл остается прежним – Измерение – это создание аналитик, из которых далее будут состоять информационные объекты (кубы).

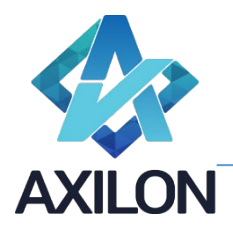

# Создание кубов

Переходим в пункт главного меню «Кубы» (второй сверху), список пустой (еще ни одного куба не создано), нажимаем «Создать группу кубов» (группы нужны для удобства навигации по моделям, можно и не делать), вводим «Бюджетные формы». Сохраняем и нажимаем «Создать куб». Набираем измерения согласно скрину:

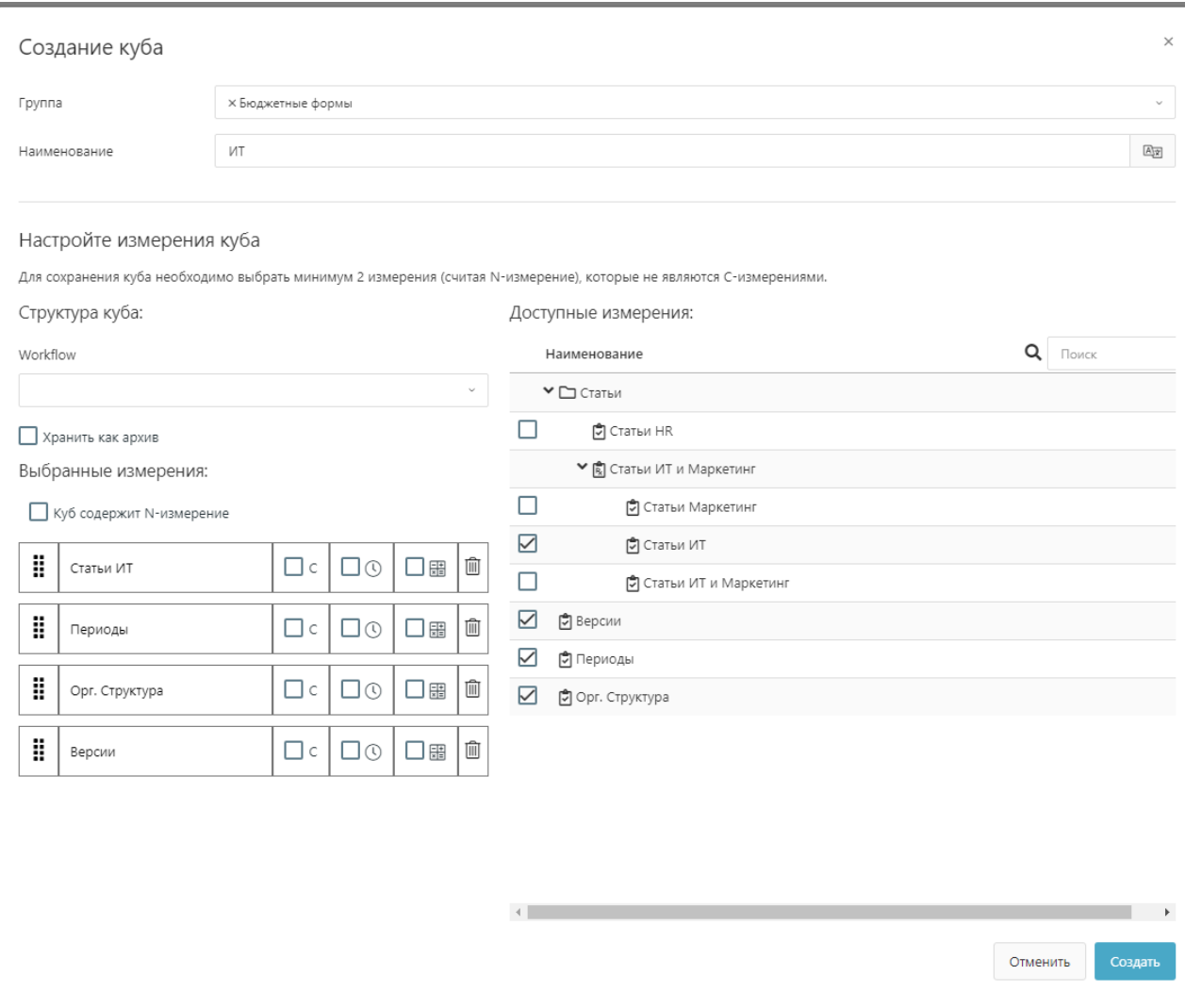

Собираем два других куба, делая по аналогии, только выбирая соответствующие измерения статей. Получаем список кубов вида:

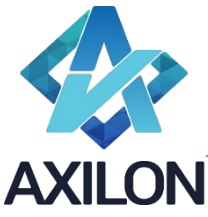

Общество с ограниченной ответственностью «Аксилон Консалтинг» ИНН 7708528930 / КПП 772001001 111141, г. Москва, ул. Плеханова, д. 7, этаж 3, офис 41,

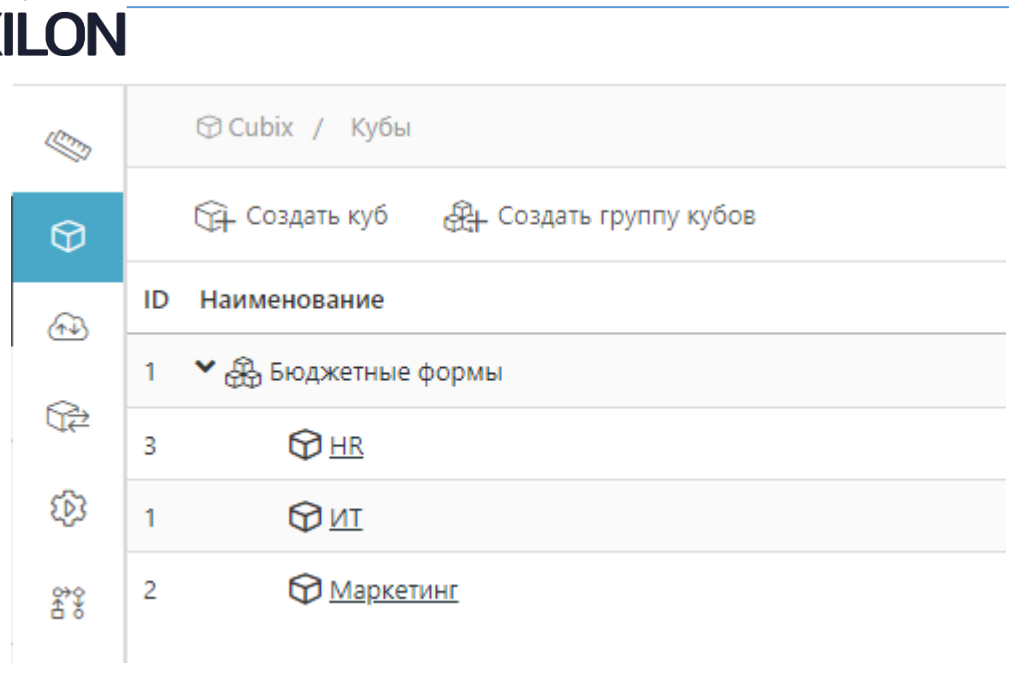

## Права

#### Группы пользователей

Для разграничения доступа к данным кубов создаем матричную (сетевую) структуру по принципу пересечения Орг. Структуры и функциональных ролей.

Создаем группы пользователей «Москва», «СПБ», «УК», «Маркетинг», «ИТ», «HR» для этого в главном меню переходим в Права – > Группы (третий снизу пункт)

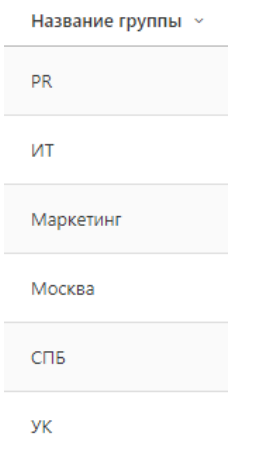

#### Права на измерения

Переходим в главном меню в Права – > Права, Справа вверху переходим на Измерения.

Настраиваем исходя из соответствия права на элементы по образу скрина далее

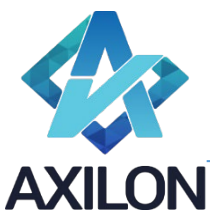

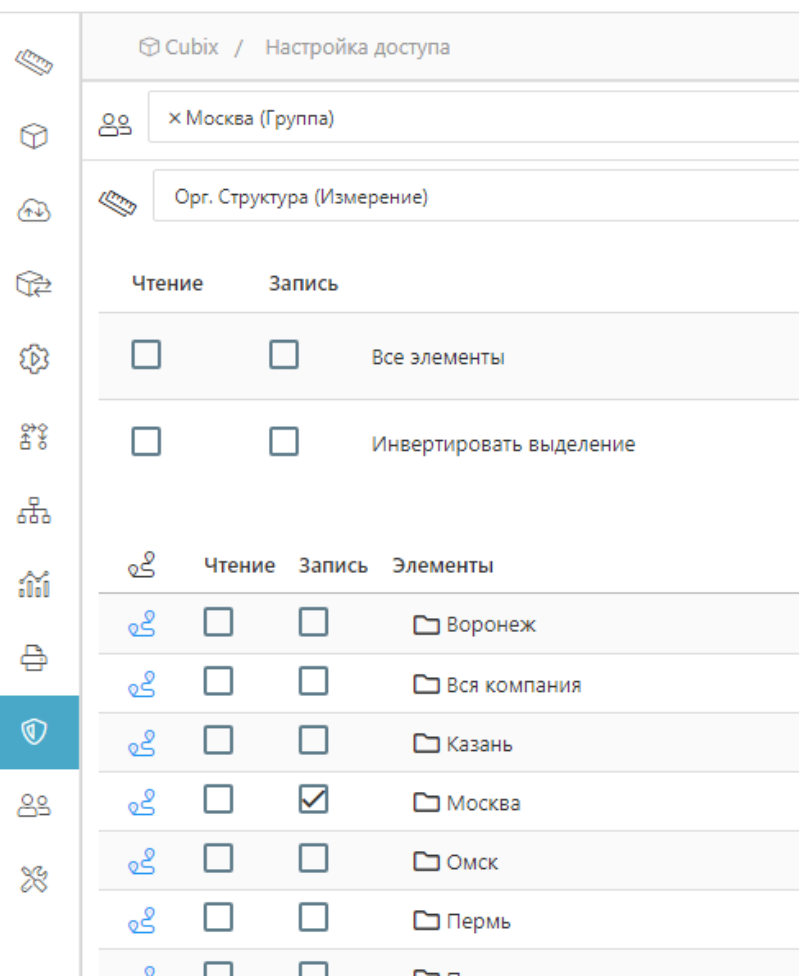

Для группы УК в Измерении Орг. Структура ставим галочку «Все элементы», так как пользователи группы «Управляющая Компания» должны видеть все данные по всем дочерним сущностям (филиалы и линейные предприятия). Для функциональных групп изменяем Измерение с Орг. Структуры на Статьи ИТ и Маркетинг или Статьи HR соответственно и ставим галочки на запись всем элементам, которые относятся к соответствующему функциональному блоку.

#### Права на кубы

Настройка прав на Измерения наследуется в права на кубы через тип права «Наследовать». Переходим на вкладку Кубы и настраиваем права на Кубы

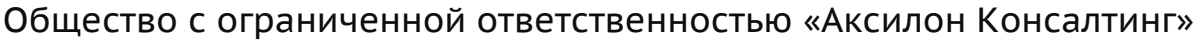

ИНН 7708528930 / КПП 772001001 111141, г. Москва, ул. Плеханова, д. 7, этаж 3, офис 41,

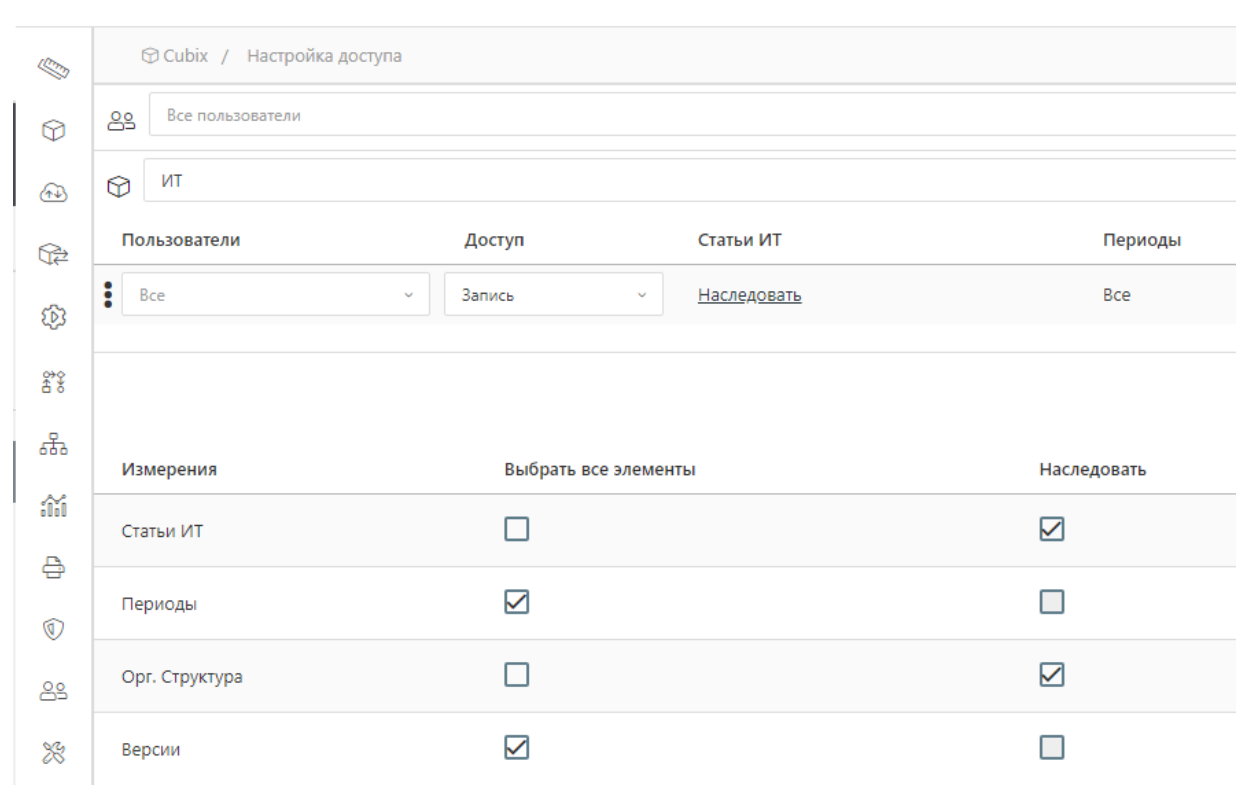

По настройке видно, что на элементы Измерений «Периоды» и «Версии» нет дополнительных настроек прав и они целиком доступны всем пользователям, а вот по остальным двум Измерениям права ограничены в соответствии с настройками на Измерения.

## Пользователи

Так как пользователи – это, как правило, зона ответственности администратора, а настройка прав – моделера, и не всегда эти роли у одного человека в главном меню «Права» и «Пользователи» – разные пункты и они доступны разным Ролям, переходим в Пользователи.

Создаем 4 пользователя, каждому добавляем 2 группы: Москва+ИТ, Москва+HR, СПБ+ИТ, СПБ+HR соответственно

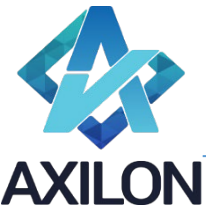

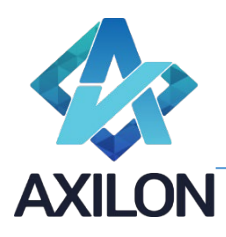

111141, г. Москва, ул. Плеханова, д. 7, этаж 3, офис 41,

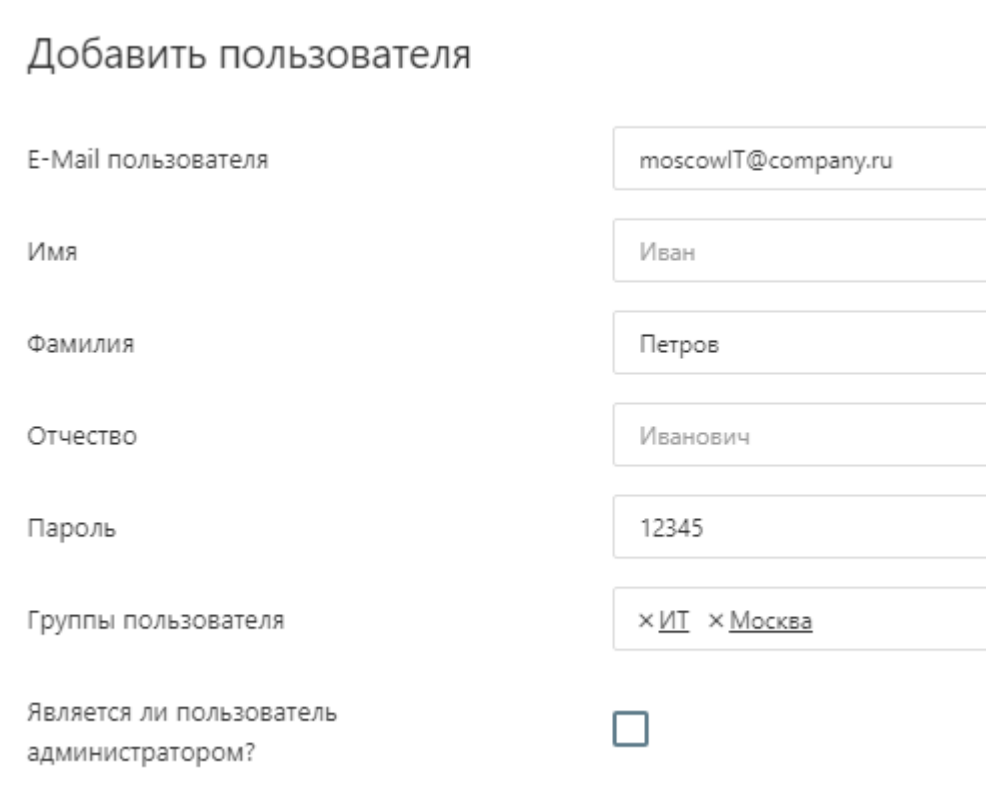

Захожу под пользователем со скрина выше, так как пользователь без галочки «Является ли пользователь администратором», у него нет пунктов меню настройки. Захожу в единственный доступный куб.

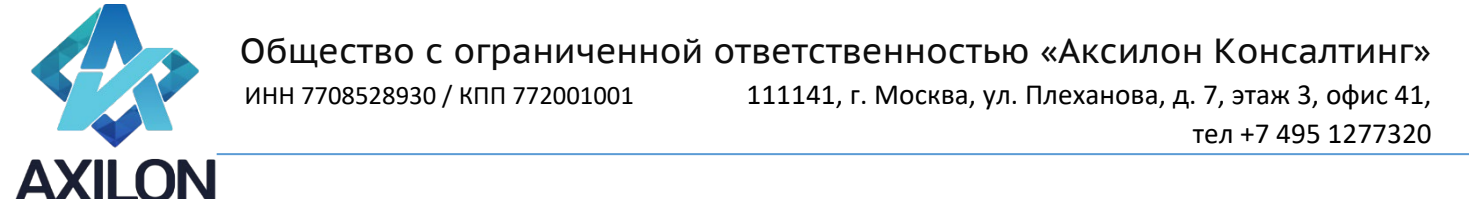

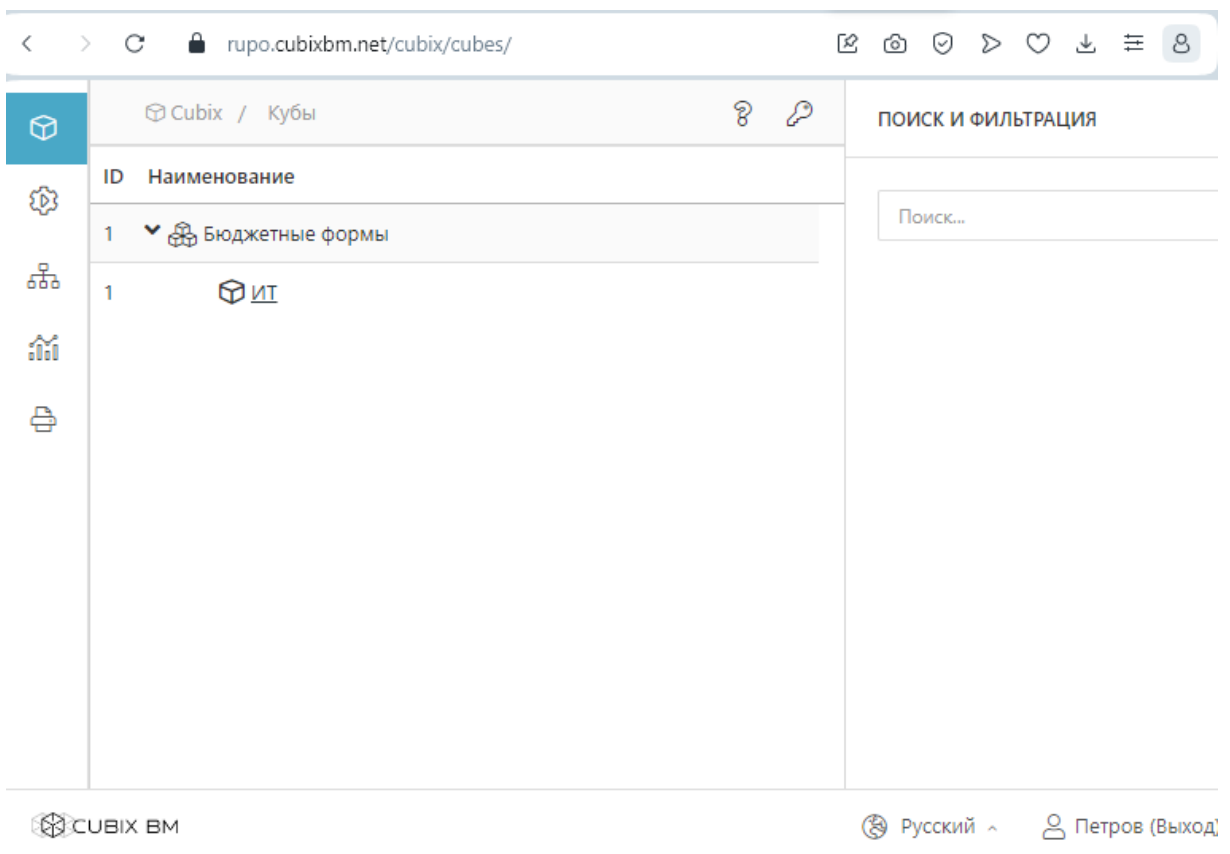

#### В кубе видим, что у пользователя доступны только настроенные ему срезы данных:

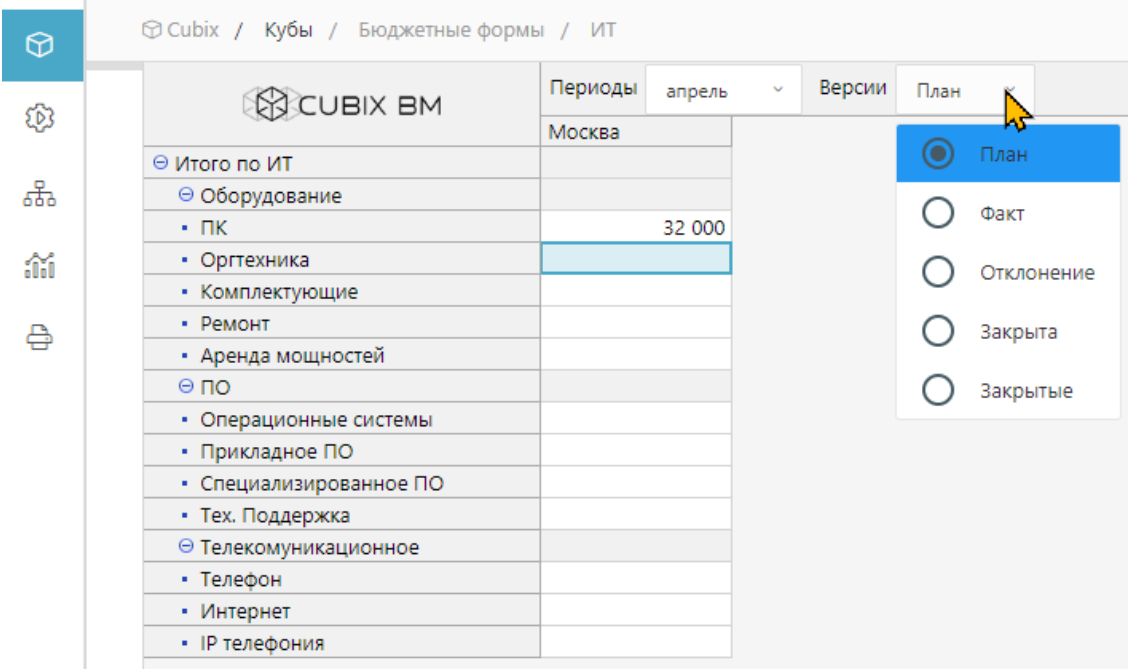

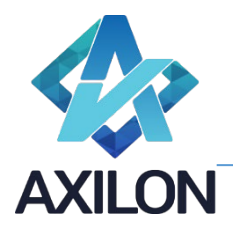

#### А вот так выглядит куб у пользователя с правами администратора, под которым проводилась настройка:

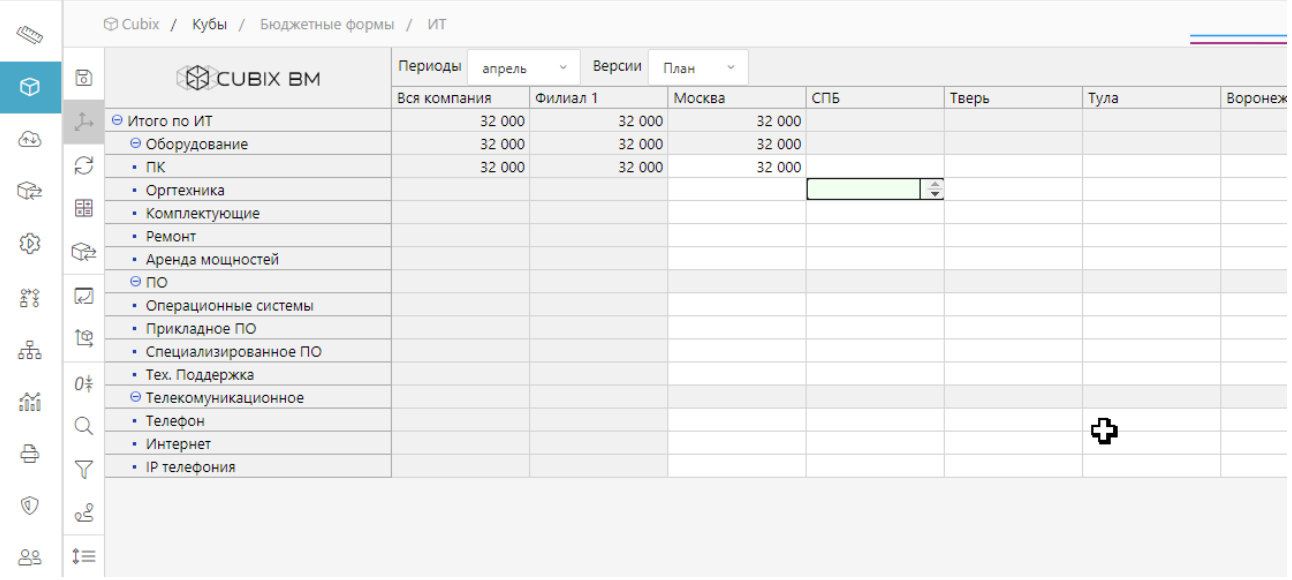

Если бы мы создали куб, в котором включили Измерение «Статьи ИТ и Маркетинг», то «Иванов И.И.» увидел бы все статьи, а Петров только ИТ статьи...

#### **Workflow**

Для обеспечения контроля последовательности исполнения действий в процессе сбора бюджетов настроем бизнес-процессы так, чтобы ввод данных и их проверка не пересекались, чтобы исключить исправление выверенных и согласованных данных. Для примера выберем простую схему Ввод – Согласование (в реальном кейсе схема: период еще не открыт, ввод данных, согласование, утверждение бюджетным контролером, архив).

Переходим в пункт главного меню Workflow и нажимаем «Добавить wf», вводим «Простое» и настраиваем в соответствии с примером.

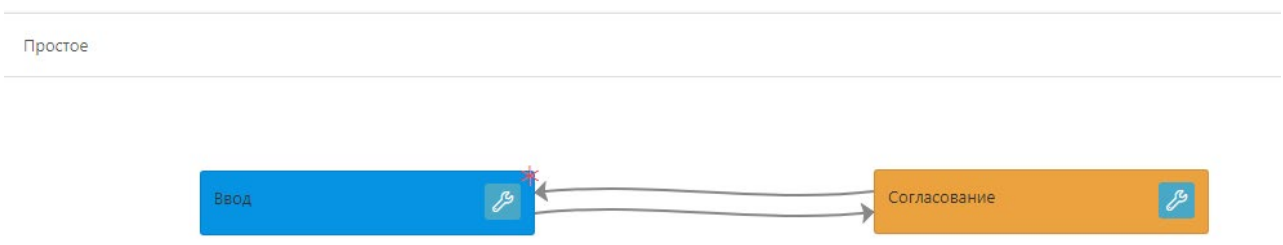

На стрелку перевода из Ввода в Согласование даем права всем пользователям кроме Иванова, а на обратный перевод только Иванову, что соответствует логике, что Иванов – сотрудник бюджетного отдела, он сам настраиваем модель и сам принимает и фиксирует данные в модели, после чего выгружает данные в эксель в нужном формате и передает вместе с данными от отделов, собирающих данные вручную.

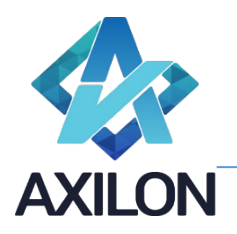

ИНН 7708528930 / КПП 772001001 111141, г. Москва, ул. Плеханова, д. 7, этаж 3, офис 41,

## Добавить группу

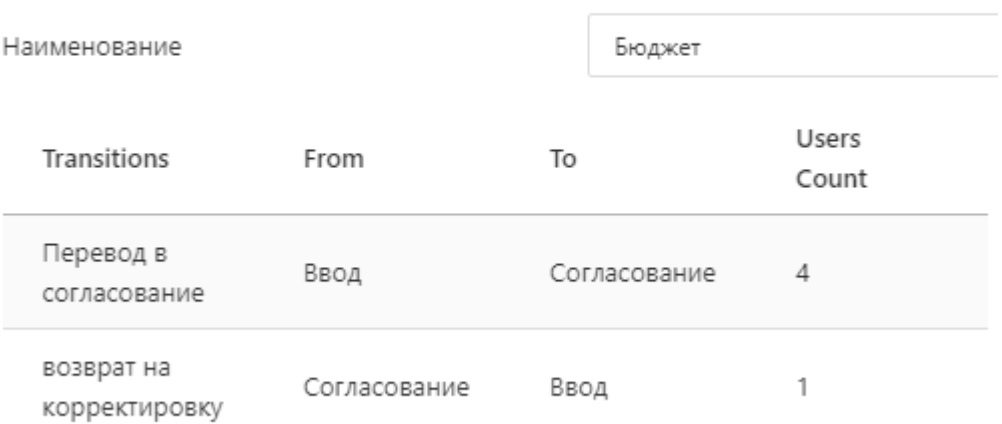

Для того, чтобы увидеть эффект настройки предварительно нужно раздать пользователям права на кнопки в кубе, так как по умолчанию прав нет, а без меню куба отобразить статусы workflow не получится.

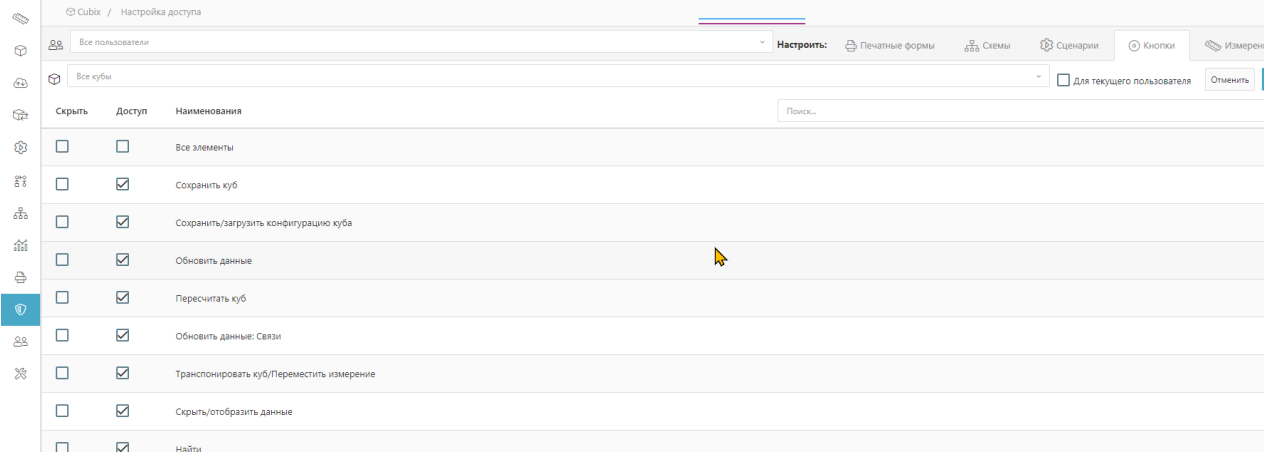

Выставляем схему workflow в кубе, выбираем, что разделение будет по Измерению Периоды, то есть согласование будет помесячное, пользователь будет вводить данные в конкретный месяц и его отправлять на согласование, при этом более ранние месяцы будут закрыты, а более поздние открыты. Возвращаемся в куб ИТ под Петровым.

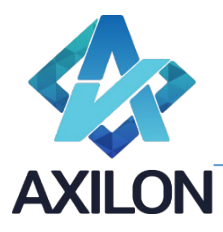

ИНН 7708528930 / КПП 772001001 111141, г. Москва, ул. Плеханова, д. 7, этаж 3, офис 41,

тел +7 495 1277320

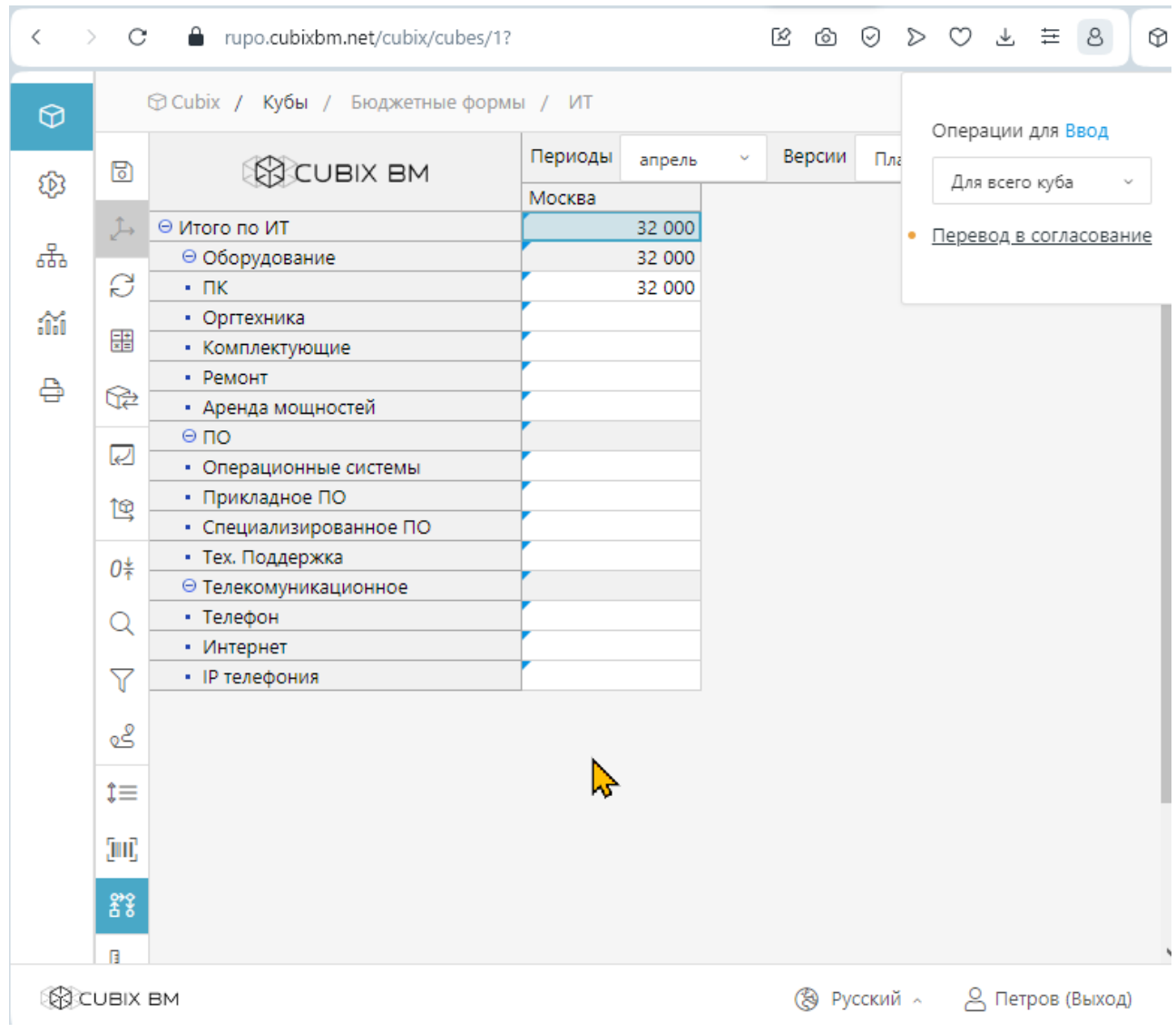

По треугольнику в верхнем левом углу ячейки видно в каком она статусе, а в окне в правом углу «стрелки» перевода статуса, доступные пользователю... Если перевести апрель в Согласование, то ячейки заблокируются на ввод и сменят цвет:

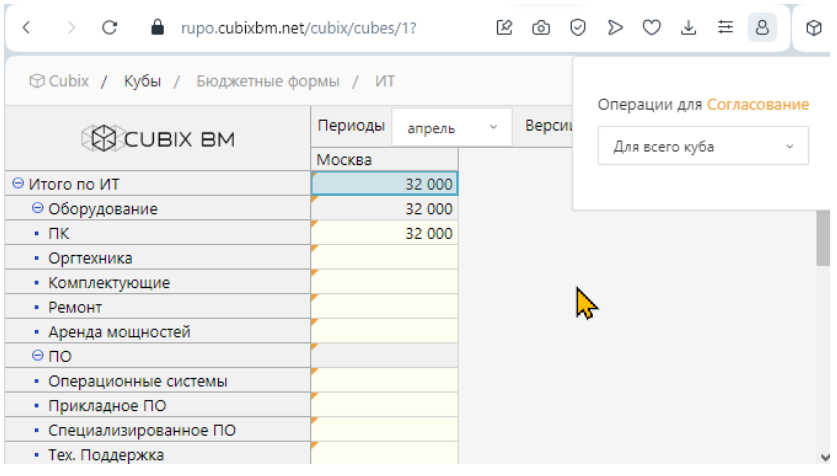

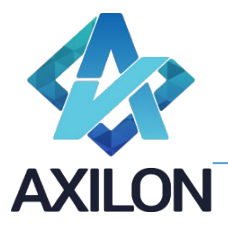

После этого ячейки станут доступны на ввод Ивановым и у него станет доступен перевод из согласования во ввод.

## Схемы. Графики. Сценарии.

В продукте есть еще ряд объектов, расширяющих функциональность.

Схемы – это визуальный инструмент упрощения навигации по модели. В практике есть модели больше ста кубов, где набор схем разного уровня вложенности выручает пользователей в ориентировании во всем объеме данных.

Графики – инструмент построения графиков на основании данных кубов (на одном графике можно объединять данные из разных кубов). Различные типы графиков можно разместить на одной шкале и получить результат, схожий с BI системами.

Сценарии – инструмент создания порядка и зависимостей исполнения команд. Например, раз в час надо для 10 кубов блока ввода пересчитывать все иерархии, сохранять данные на диск, формировать отчеты и т.д. Сценарий можно запускать вручную, по расписанию или по триггеру. На сценарии также настраиваются права на исполнение.

# Заключение

Пример, приведенный в документе, – минимальный прототип системы, которая строится и эксплуатируется на продукте. Реальные системы гораздо объемнее и представляют следующие классы:

- Бюджетирование
- Бизнес-моделирование
- Финансовая аналитика
- Регламентная отчетность
- Полный цикл финансового управления
- Различные планирования (продаж, закупок, комплексные и т.д.)
- И т.д.

Основные функциональные нюансы:

- Для создания системы не нужен программист
- Создание и эксплуатация системы происходит в одном инструменте (создатели и пользователи имеют одну точку входа)
- Клиент-серверная архитектура с вэб-интерфейсом